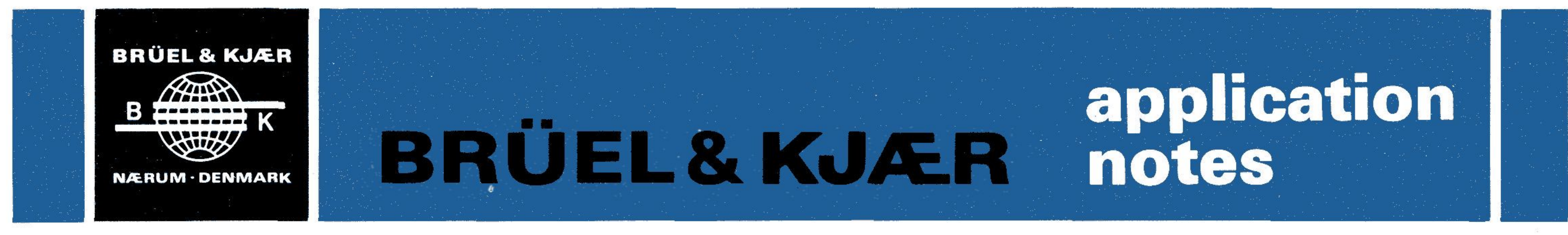

100 PRINT "JJJJJJ ACOUSTICAL CALCULATIONSJ" 110 PRINT 120 PRINT " BL 0011 and BL 0012 130 PRINT " 140 SET KEY 0, 10, 40, Program Descriptions for Programs **BZ** 0011 and **BZ** 0012 160 WINDOW 0, 1, 0, 1 170 MOVE 0,1 180 PRINT "Place the template on the USER DEFINABLE KEYS" 190 PRINT " and make your choice on these keys!"

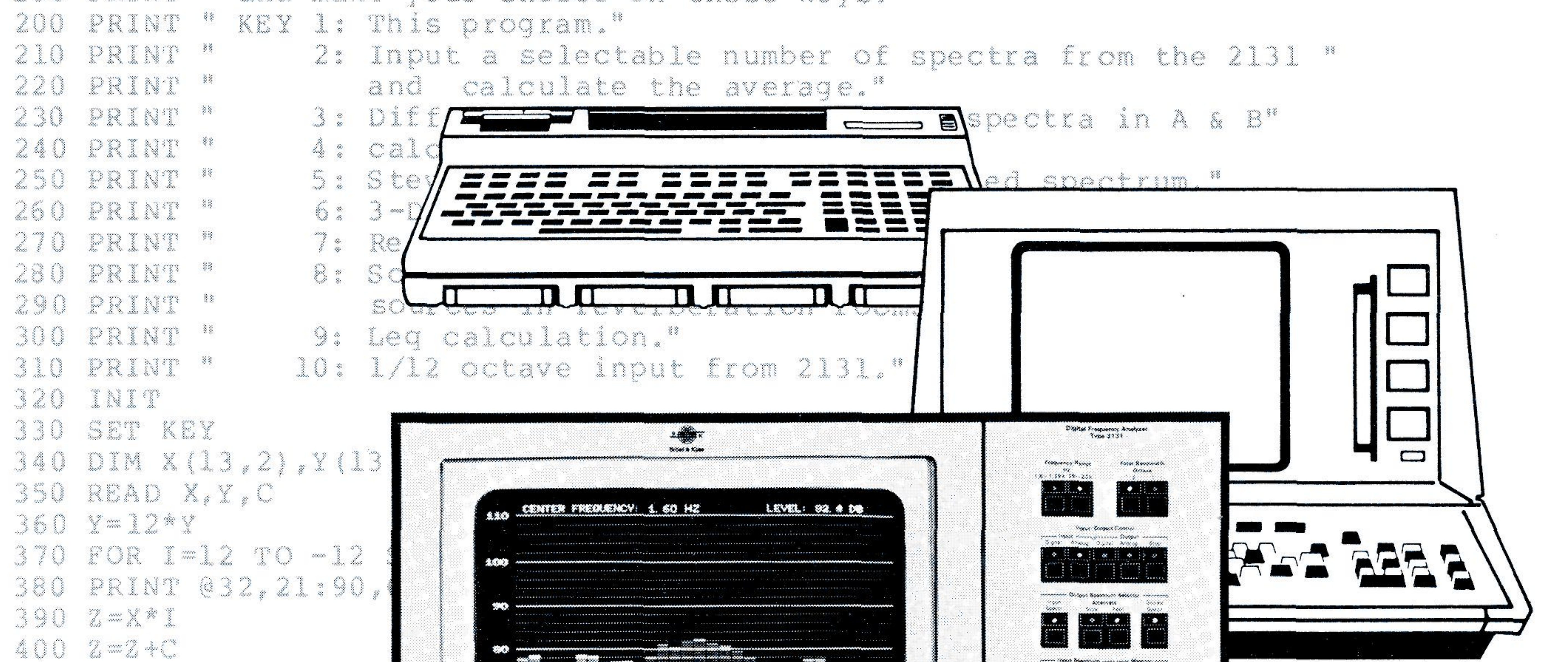

410 2=2+Y 420 PRINT 032,20:Z NEXT I 430 440 PRINT @32,21:113| 450 PRINT 032, 20:76, 460 PRINT @32,21:105| 470 PRINT @32,20:76, **Anticopy Control** Kreating, logod, Australity Star  $1200 - 96$ meet Freeth 200 480 PRINT @32, 21:105| H 490 PRINT @32,20:68, - Martin Charles Corp.<br>- 23 Martin Corp. 23 Martin 200 500 PRINT @32,21:72, S10 PRINT "B" 520 PRINT @32, 21:108; 530 PRINT "K" 540 DATA 0,0,0.26,0,0.5,0,0.71,0,0.87,0,0.97,0,1,0,0.97,0,0.87,0,0.71,0 550 DATA 0.5,0,0.26,0,0,0 560 DATA 0, -1,0, -0.97, ACOUStic Measurements **SOO READ Y, X, D** USing the Digital Frequency

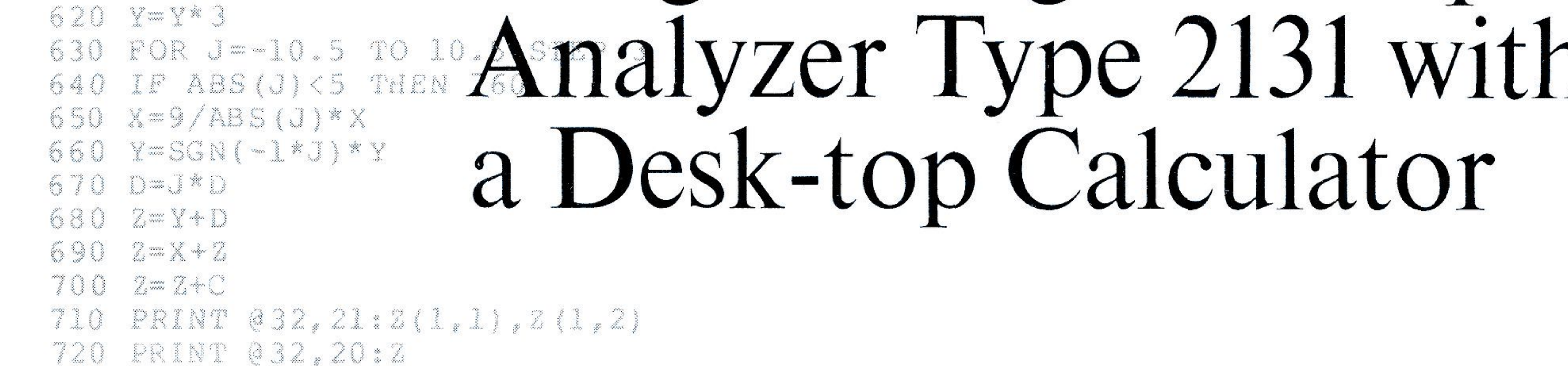

1-0430057-2A BO 0057

Acoustic Measurements using the Digital Frequency Analyzer Type 2131 with a Desk-top Calculator

# Introduction

For many years now, use of a real- The use of a desk-top calculator based system of being easily trans-

as a matter of course. The Possibly the only disadvantage of the calculator at preset time intera desk-top calculator when com- vals, such that when the decay is The situation outlined above has pared with a minicomputer is a re- over, the calculator holds in its mem-

been considerably eased by two de- duction in computing speed. Howey- ory a three dimensional landscape of velopments. One has been the in- er, it still remains fast enough for all the decay in terms of frequency creasing acceptance of a standard- but the most complex acoustical against amplitude against time. The ized interface for programmable calculations reverberation time in each channel is measuring instrumentation. The oth- then calculated. er has been the development of desk-top calculators having this **The Type 2131/Desk-top** Fig.2 shows how the system can standard interface together with a **Calculator System** be used to measure aircraft flyover computing power similar to that of a Since the Digital Frequency Ana- noise. Here, the Analyzer transmits a minicomputer. Let us not increase the spectrum of the noise to minicomputer. The noise to minicomputer.

time 1/3 octave analyzer with a com- offers several advantages when ported to the site of the problem for puter has been recognized as being compared with a minicomputer. It on-line investigations. a method of analyzing large amounts has no special installation requireof data in a comparatively short pe- ments, and it has an ASCII keyboard riod of time, fn fact, for some types built-in, adding greatly to its trans- **The Type 2131/Desk-top**  of measurement, e.g., aircraft noise portability, it uses a high level Ian- **Calculator System as a General**  certification, it seems inconceivable guage, making it easy to program. It **Acoustic Measurements Package**  that any result would be obtainable bas a built-in mass storage device in Fig.1 shows how the Analyzer/ without such a system. However, de- the form of a digital cassette record- calculator system may be applied to spite this, the use of such systems er, meaning that many programs and measurements of reverberation has not been widespread. Problems data can be stored on a single cas- time. The output of the noise generasuch as interfacing and program- sette. Finally, connection to other in- tor is switched off, and the Analyzer ming have meant that the tendency struments is direct over its IEC/IEEE monitors the decay of the sound field has been to install and use them only interface. The room. As the sound field deout of absolute necessity rather than cays, the Analyzer transmits spectra

IEC interface, it can be directly con- the calculator every half-second. The standard interface is de- nected to one of the desk-top calcu- The calculator receives them, and

scribed in two documents, namely, lators as described above. The cal- calculates a perceived noise level for the IEC 625-1 standard "Interface for culator can then extend almost com- each spectrum, applying a tone cor-Programmable Measuring Appara- plete control over the operation of rection if necessary. The final stage tus Byte-Serial Bit-Parallel", and the the Analyzer, as well as input and is to calculate the overall perceived ANSII / IEEE std. 488 - 1978. Since output data. The moise level for the whole fly-over, the only significant difference be- and apply a duration correction. tween what these two documents The system described above is caspecify is the type of connector pable of all but the most complex Fig.3 shows the system being apused, they are, to all intents and pur- calculations to be found in acous- plied to the measurement of sound poses, identical. They reduce the tics. It is only in the relatively few power. The Analyzer linearly averhardware problems of connecting in-<br>cases in which speed becomes a lim-<br>ages the signal coming from the mistruments equipped with an IEC or itation that it remains necessary to crophone over two or more rotations IEEE compatible interface to a ques- turn to a minicomputer based sys- of the microphone boom. The spection of using the correct connecting tem. Further, it has the advantage trum obtained is transmitted to the cable. when compared with a minicomputer calculator which calculates the

1

Fig.4. System for measurement in 1/12 octaves

2

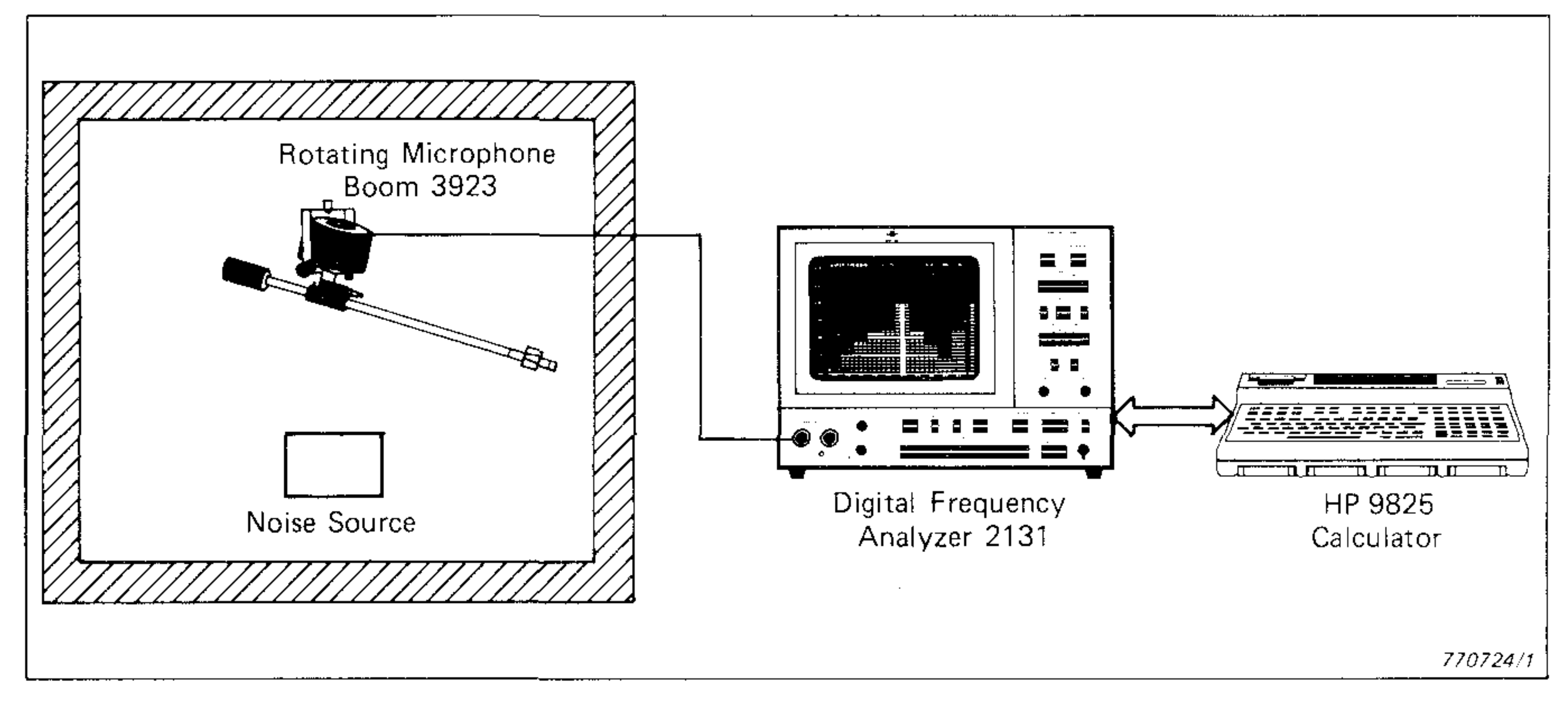

Fig.3. System for measurement of sound power

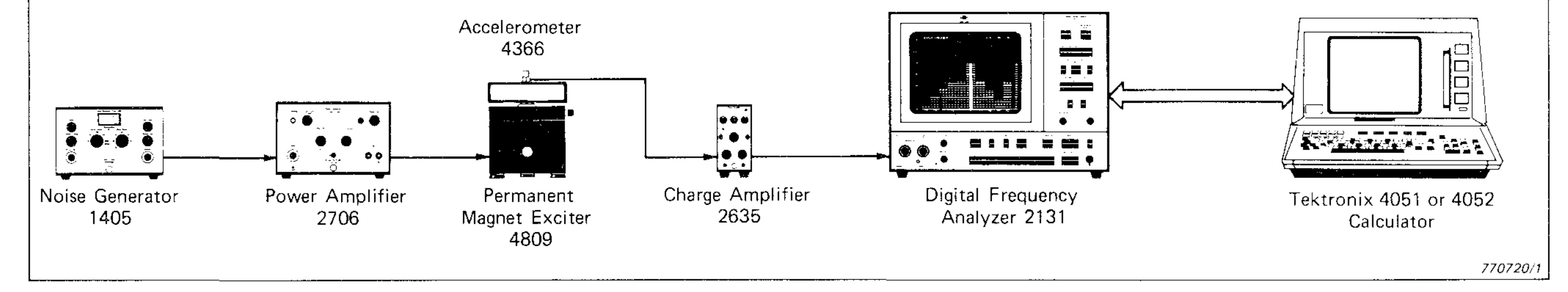

Fig.2. System for measurement of aircraft noise

Fig.1. System for measurement of reverbation time

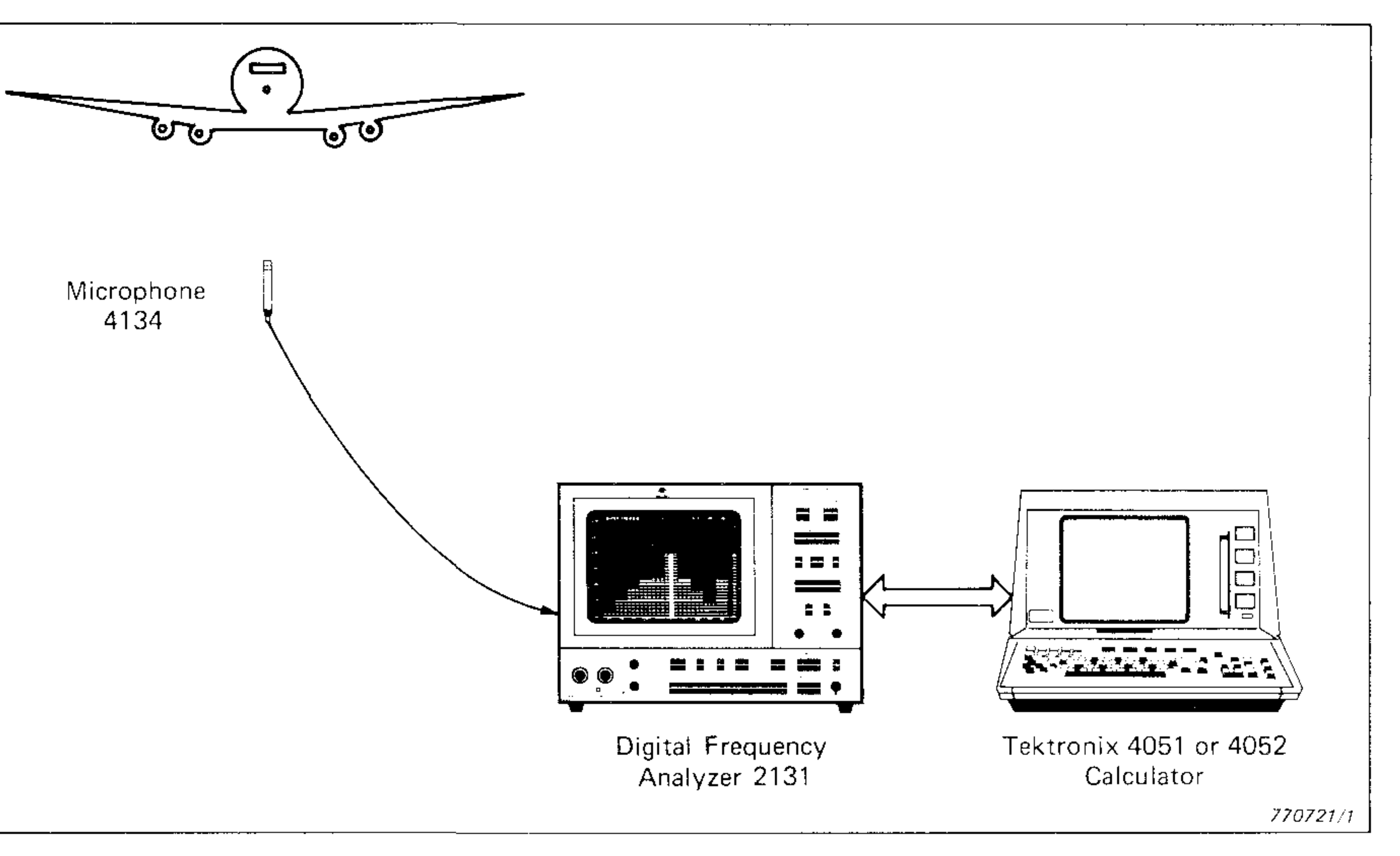

sound power, applying correction for items such as the barometric pressure, reverberation time, etc.

Fig.4 shows the system being used to give a 1/12 octave analysis of a structural response. The Analyzer can, under remote control over its IEC interface, give a four pass 1/12 octave analysis of a signal. Since structural resonances behave in a constant Q manner, 1/12 octaves are convenient for their fast analysis over a wide frequency range. No equalization of the signal to the noise generator is necessary, because the results obtained can be corrected, in the calculator, for the shape of the input spectrum.

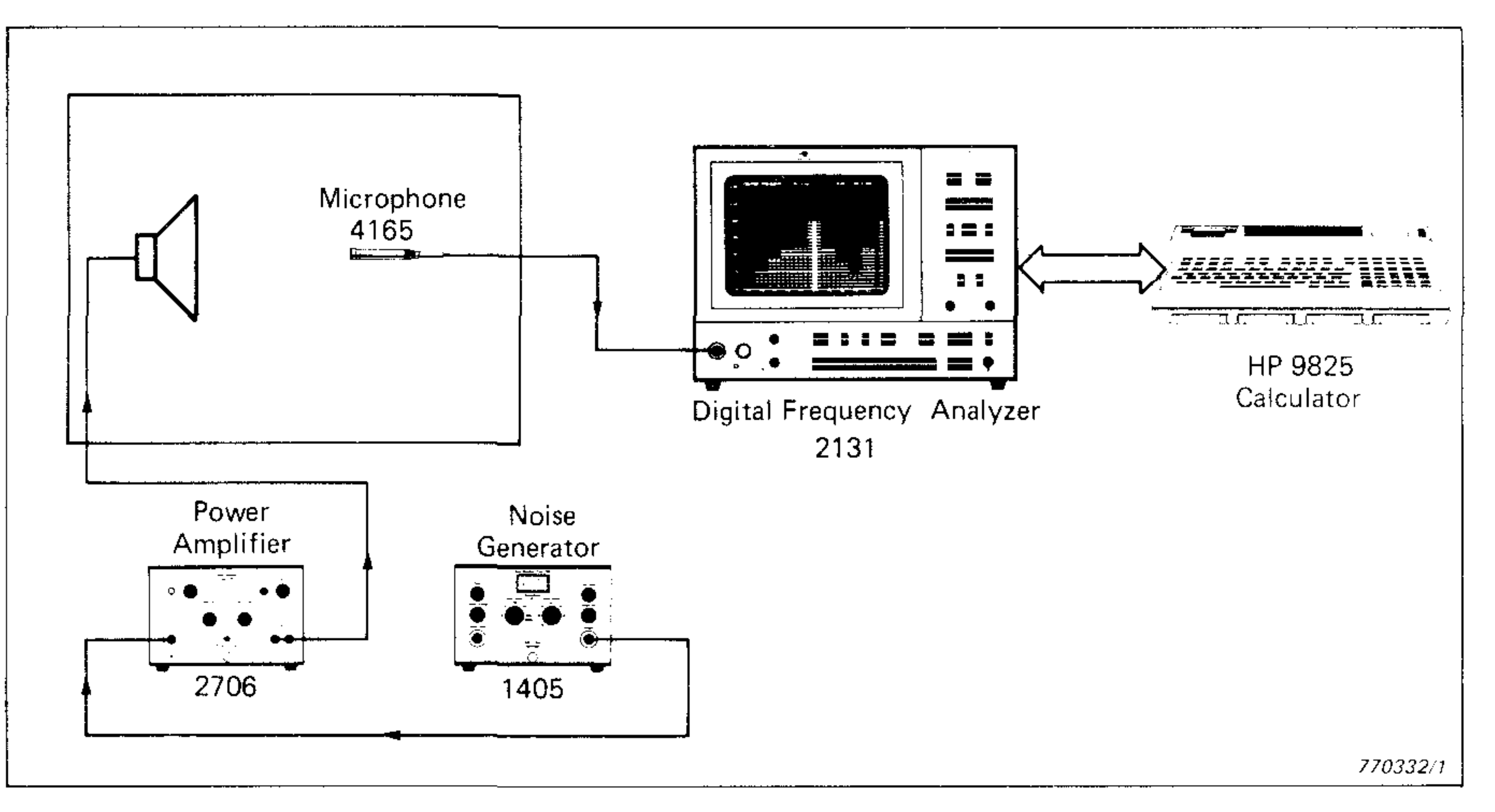

Fig.5 shows the system being used to measure the sound insulation of a wall. The Analyzer measures the spectra from the source room and the receiving room, and inputs them into the calculator. The calculator calculates the difference spectrum which can be used with the reverberation time results from the system in Fig.1 to obtain the sound insulation between the rooms.

In the above four acoustical and one non-acoustical examples of application, a wide range of differing measurements were made using what was basically the same instrumentation. The only change from example to example was in the calculator program. Hence, with a change of programming, a system suitable one day for community noise measurements can be become a system suitable for building acoustics the next. Further, the use of a real-time Analyzer with a calculator considerably reduces the time required for data acquisition. How the system is used is purely a question of how the calculator is programmed, and its transportabiiity assures that it may

![](_page_3_Figure_0.jpeg)

![](_page_3_Figure_1.jpeg)

770723/1

be used in a large number of differing applications. Hence, it may be described as a general acoustic measurements system.

Suitable calculators for use with the Analyzer in such a system include the Tektronix 4051/4052 and the Hewlett Packard 9825. The distinctive feature of the 4051/4052, is a built-in visual display unit, while the 9825 has a calculating speed approaching that of a minicomputer. The following describes two program packages produced by B&K for basic acoustic calculations. One, the BZ0011, is for use with a Type 2131/4051 system or a Type 2131/ 4052 system (with a slight program modification), and the other, the BZ0012, is for use with the Type 2131/9825.

![](_page_3_Figure_6.jpeg)

Fig.7. Program 2 modification when using a Tektronix 4052 calculator

## **Acoustical Calculations using the Type 2131 and the Tektronix 4051/4052**

memory size for the calculator is 32k respective new program to be (option  $22$ ).

A series of calculations using the Type 2131 with the 4051/4052 may be made using B&K program BZ 0011. The Analyzer is connected to the calculator using cable AO0194 and adaptor AO 0195. For earlier Analyzer's (before serial number 926911), use cable AO 0184 and adaptor AO 1095. Ensure that the Analyzer is set to its addressable mode and that the device address is the same as on delivery of the instrument (1 0 0 0 on address switch pairs 5 4 3 2 respectively). The program

![](_page_3_Picture_349.jpeg)

In the event of a latch up in the selected program, press "Break" twice and type in RUN via the calcu-

board should be terminated by<br>pressing "RETURN".

BZ 0011 contains 10 programs, each being selected by pressing the respective User Definable Key 1  $-$ 10 on the calculator. Note that program 1 is automatically selected and should be run right through before the user definable keys can be used.

Each program is preceded by an Program 2 modification when using a lintroductory text. This may be omit-<br>Tektronix 4052 calculator ted, if required, by pressing the program User Definable Key a second time. Once a program is running, cassette may then be inserted and, pressing its User Definable Key will<br>by pressing "AUTO LOAD", loaded cause it to return to its beginning. by pressing "AUTO LOAD", loaded cause it to return to its beginning.<br>into the calculator. For operation Pressing another User Definable Key into the calculator. For operation Pressing another User Definable Key<br>with the Analyzer, the recommended will give an interrupt and cause the will give an interrupt and cause the introductory text. This may be omit-

Note that for operation with a 4052, it is necessary to make a small ry to make a sin<br>tion to Program program modification to Program 2 , attack and the set on and the modified and the set on  $\frac{1}{2}$ ; input of spectra. The modification list is given in Fig.7 and should tion list is given in Fig.7 and should All inputs via the calculator key-<br>be typed via the 4052 keyboard once board should be terminated by Program 2 has been accessed.

Fig.6. Connection of the Digital Frequency Analyzer Type 2131 and the Tektronix 4051/4052

### Fig.5. System for measurement of sound insulation (level difference)

Fig.8. Listing of programs available on BZ0011

(enter an 'A'), or B-A (enter a 'B'), repeated viewed from another cor-

Corrected Perceived Noise Level for terval", first type in the lowest time each spectrum in LTPN dB in buffer  $(\geq 0)$ , followed by a space, then the A or B, and displays it as a function highest time ( $\le$ total run time), ensurof time, according to ISO/DIS 3891. ing that the time corresponds with LETPN, (the tone and duration cor- that on the display. The plot may be rected perceived noise level), and repeated from different corners with  $LTPN<sub>max</sub>$ , are also displayed. Note different channel and time intervals that this calculation for an aircraft any number of times. Alternatively, it flyover requires input of the spectra is possible to change to the other to buffer A or B at half-second inter- buffer, whereby the plot automaticalvals, and an averaging time of 2 sec- ly begins with the full channel and onds, (exponential averaging on the time intervals viewed from corner 1. Analyzer). The plotting time is approximately 6

selectable via the calculator key- ner. The number of channels plotted, board. The two spectra are dis- and the time interval plotted may played on the Analyzer using "Alter- also be reduced, to enable areas in nate Fast". The difference is shown shadow to be displayed. To enter the both graphically and numerically on "Channel Interval", first type the lowthe calculator display screen.  $\qquad \qquad$  est channel number  $(\geq 1)$ , followed by a space, then the highest channel **Program 4:** Calculates the Tone number ( $\leq 43$ ). To enter the "Time Inseconds per complete spectrum

buffer B. decay, this program calculates the reverberation time in each 1/3 oc-**Program 6:** Plots the contents of tave from 100 Hz to 20 kHz (channel

buffer A or buffer B in three dimen- 20 to 42). The operator must input sions. Note that where the buffer the following via the calculator contains more than 70 spectra, only keyboard: the first 70 can be plotted. An example of a 3 D plot is given in Fig.9. a) The buffer which is used in the

calculation, being either 'A' or

**Program 3:** Calculates the dB difference between the averaged spectra in the two buffers either as A-B

If the calculator does not respond to any of the keys, it may be due to the page on the display being full (denoted by a flashing 'F' in the top left hand corner of the display). To remedy this, push the "PAGE" button to access the next page.

Note that in order to use programs 3 to 9, it is necessary to first store the spectra on tape using program 2.

The files on the program tape are organised such that the first 10 files contain the programs, while the next 6 files are used as data buffers. Files 17 to 34 are not used, however, and can hence be utilised to store other programs etc. Files 17-21 are 1024 bytes, files 27-31 are 10240 bytes, and files 32-34 are 15104 bytes.

![](_page_4_Figure_3.jpeg)

![](_page_4_Picture_4.jpeg)

Brüel & Kjær

770717

Place the template for the USER DEFINABLE KEYS and make your choice on these keys:  $KEY$  1: This program. 2: Input a selectable number of spectra from the 2131

- and calculate the average.
- 3: Difference between the averaged spectra in A & B.
- 4: Calculate PNDB of each spectrum.
- 5: Stevens calculation on the averaged spectrum.
- 6: 3-D plot of the number of spectra in A or B buffer.
- 7: Reverberation time.
- 8: Sound power. Precision method for broad-band

sources in reverberation rooms (ISO 3741). 9:  $L_{eq}$  calculation.<br>10: 1/12 octave input from 2131. PLEASE, MAKE YOUR CHOICE!

**Program 1:** Lists the programs available for selection, as in Fig.8, and confirms correct connection of the Analyzer to the calculator by making a figure similar to the B&K globe on the Analyzer display screen. A choice of program via the User Definable Keys is then requested. Pressing "RETURN" instead of a User Definable Key causes an automatic loop through programs 3, 6 and 9, and back to program 1. This loop will continue until a program is

selected.

**Program 2:** Allows the input of 1 to 100 1/3 octave spectra, (or less if the calculator memory is smaller than 32 k), at intervals of 176 ms to  $\infty$  in multiples of 22 ms when using a 4051, or intervals of 88 ms to  $\infty$  in multiples of 22 ms, when using a 4052. Note that in order to input spectra when using a 4052, a small program modification is necessary (Fig.7 lists the modification which is typed directly via the 4052 keyboard once Program 2 has been accessed). The number of spectra to be input and the time interval between them, (automatically rounded up to a multiple of 22 ms), are entered via the calculator keyboard. They may be input into either buffer A or buffer B. After input, the spectra are transferred on to tape, and the average spectrum is displayed on the calculator screen.

**Program 5:** Calculates the Stevens plotted. Loudness in sones (CD) and in phons (OD), according to ISO 532, of the **Program 7:** Where either buffer A averaged spectrum of buffer A or or buffer B contains a reverberation

4

After the buffer has been selected,  $\qquad \qquad$  'B'. plotting automatically begins from b) The drop (D), in dB, from the corner 1, to give the view shown in helphare maximum dB level, to specify the Fig.9. When the plot is completed, and point at the start of the (or before, if User Key 6 on the cal- calculation. culator is pressed), the plot may be c) The calculating interval  $(C)$ , in dB.

- d) The expected maximum reverberation time in seconds.
- e) The reference channel, which is the channel number in which the first calculation of reverberation time takes place.

The start point for the calculation is fixed for all channels, being the maximum level in the reference channel minus the specified drop (D). The calculation then takes place between this start point, and the point where the decay drops more than the calculating interval (C). The calculation limits are displayed for the reference channel, as in Fig.10, and may be changed if required, i.e., a new drop (D) from the maximum and a new calculating interval (C) may be entered. To change the other parameters, press user definable key number 7 to re-access the program.

![](_page_5_Figure_3.jpeg)

The reverberation time is calculated in each channel using a least square fit technique on those points falling in the calculating interval. Where the calculating interval is too large for a particular channel, it is continuously halved to a lower limit of 1 dB until a reverberation time can be calculated. The reverberation time in each channel is displayed as a bargraph on the calculator display, the time axis being set according to the expected maximum reverberation time entered previously. Channels where no reverberation time could be calculated are indicated with an "\*", and overrange channels with a "<sup>1</sup>". The reverberation times for all the channels are then displayed numerically on the calculator. A hard copy of the results may be obtained via the Alphanumeric Printer Type 2312 when it is connected to the interface bus, (it should be connected with device address 8 selected). Checks of individual decay curves from any channel are also possible via the calculator display unit.

Note that due to the minimum time interval between spectra being 176 ms with a 4051 and 88 ms with the 4052 (with the slight program modification), the minimum reverberation time which can be measured using this program should be considered as being approximately 1,5 s and 0,75 s respectively.

![](_page_5_Figure_6.jpeg)

Fig.10. Sample display of reference channel

### **Program 8:** Measures sound pow-<br>The calculation of the sound pow-

beration rooms, according to ISO erated by program 7. The value of 3741. Use of the Rotating Micro- the reverberation time in any chanphone Boom Type 3923 is a require- nel may be changed via the 4051/ ment for the measurement. The Ana- 4052. Those channels where a value lyzer should be set to linear averag- of 0,0 has been recorded, (i.e. where ing, with an averaging time of 32, 64, the calculator was unable to calcuor 128 s, during which the 3923 late a reverberation time), must be should make 2 or more full sweeps. changed to a positive value. Once

er for broadband sources in rever- er uses the reverberation times gen-

Fig.9. 3 D plot of a reverbation decay

the reverberation times have been fixed, the volume of the room, its surface area, and the barometric pressure may be entered via the calculator keyboard.

The background noise can be taken as being the average of the contents of buffer A or the average of the contents of buffer B, or a new spectrum. Where a new spectrum is to be input, an input routine is called, and the Analyzer is automatically set to linear averaging, the averaging time, (32, 64, or 128 s), being entered via the calculator keyboard. The calculator then indicates the maximum time for one revolution of the boom. After the boom has been started manually, the measuring process is begun by pressing "RETURN" on the calculator.

is equipped for 1/12 octave analysis, is running, it is not possible to exit this program controls the analysis. from it until data acquisition has The data acquisition takes place in 4 been completed, otherwise it will passes, a quarter of the spectrum only be possible to reset the Analyzbeing generated with each pass. The er to its normal octave or 1/3 octave Analyzer should be set to linear av- mode by switching it off and on. eraging. After requesting the lowest frequency of interest, the 4051/4052 **Acoustical Calculations using the**  indicates the minimum averaging **Type 2131 and the Hewlett**time which should be set on the Ana- **Packard 9825**  iyzer to ensure  $BT_A > 1$  in all chan-  $\overline{A}$  series of calculations similar to nels of interest,  $(B = channel band - 1)$  those described in the previous secwidth,  $T_A$  = averaging time). On con- tion can be made using the Type elusion of the analysis, the complete 2131 and the 9825 using B&K pro-21,75 kHz is displayed as a bargraph nected to the 9825 using cable on the calculator, and 30 channels of AO 0194 and adaptor AO 0195 (use the spectrum are displayed on the cable AO 0184 and adaptor AO 0195 Analyzer, with the 917 Hz channel for connection to an Analyzer before

**Program 10:** Where the Analyzer Note that when the above program

The spectrum obtained with the sound source switched on is entered in a similar way to the above, being either the averaged contents of buffer A or buffer B, or a new spectrum. When the sound power is calculated, various conditions with respect to the test room requirements are checked, and if the conditions are not met for any channel, then the result for that channel is marked with an "\*". The results displayed give sound power for each octave and 1/3 octave channel, and the linear and A-weighted levels. A hard copy can be obtained when an Alphanumeric Printer Type 2312 is connected to the interface bus with device address 8.

the calculator, when selecting User gram 0 is automatically loaded and

On completion of the program, the program requests a new input of the sound level, and calculates a new sound power without changing any of the other variables involved. If any of the variables are to be changed, User Key 8 on the calculator should be pressed.

1/12 octave spectrum from 1,4 Hz to gram BZ 0012. The Analyzer is conappearing in channel 21. Serial number 926911). Note that the 9825 should be equipped with H P The channel selector of the Ana- memory option 001, and options Iyzer can be used to read off the 98210A, 98213A and 98034A. The levels in the various channels. It can program may be loaded by inserting be moved up and down the frequen- the tape cassette into the 9825, and cy scale by pressing User Keys 20 either switching the power off and and 19 respectively on the 4051/ on, or entering "ERASE a EXECUTE" 4052. If it is moved off scale on the followed by "LOAD  $\emptyset$  EXECUTE Analyzer, the displayed portion of RUN" via the 9825 keyboard (note the 1/12 octave spectrum automati- that where a function is written using cally shifts 14 channels up or down capital letters, it refers to a special to bring the selected channel into keyboard button, white small letters channel 29 of the Analyzer display. denote it should be typed in, letter by Remember to use the "Shift" key on fetter, via the normal keyboard). Pro-

**Program 9:** Calculates the cumulative distribution curve of the spectra stored in buffer A or in buffer B. The spectra are A-weighted for the calculation. On completion of the calculation  $L_{eq}$ , TNI,  $L_{no}$ ,  $L_{10}$ ,  $L_{50}$ , and  $L_{90}$  are displayed, together with the results which would have been obtained had the data used for the calculation been exactly gaussian. Three further values of  $L_{xx}$ , where xx is user definable, can be displayed.

Keys 17, 18, 19, and 20. run and an interface check is performed.

![](_page_6_Figure_15.jpeg)

Pressing User Key 18 on the calculator prints the level and frequency limithe event of a latch-up in the of the selected channel on the calcu- selected program, press "RESET" lator display. Up to 34 values can be and "RUN". All inputs via the 9825 printed. More can be printed, but a keyboard should be terminated by new page (press "PAGE"), will be re- pressing "CONTINUE". quired meaning that the bargraph on the calculator display is lost. Display In the case of the 4051/4052 and remains possible on the Analyzer, the Type 2131, most of the instruchowever, and the spectrum may be tions required to run the various prooutput to an Alphanumeric Printer grams could be shown on the calcu-Type 2312 when it is connected to lator display. Hence, description of the interface bus with device ad- the programs could be kept on a dress 8, by pressing User Key 17. general basis. In the case of the

Fig.11. Connection of the Digital Frequency Analyzer Type 2131 and the H P 9825

with step by step instructions, are of flow charts. The circled numbers

spectra at intervals down to 484 ms. in the program descriptions that transmitted code.

longer possible, hence flow charts, described step by step with the aid remotely change a control setting. provided for each program. The pro- in the text refer to those in the flow  $\quad$   $\cap$  The number of different setgrams contained on the tape are as charts of the relevant program.  $\blacktriangleright\blacktriangleright$  tings, N, within the Function follows: the contract text where "SHIFT f<sub>11</sub>" is referred to, it Group Code is displayed means that "SHIFT" and  $f_{11}$ " should momentarily. **Program 0:** Introduction, example be pressed simultaneously. Note that of remote sensing and setting of the for the "SHIFT  $f^{''}_{11}$  instruction to  $\qquad$   $\curvearrowright$  The setting number of the Ana-Analyzer controls. **have its proper function, Program 0** <sup>1</sup> lyzer control should be entered Analyzer control should be entered must have been loaded previously here. The setting numbers are in nu-**Program 1:** Input of up to 45 spec- into the 9825. Input of parameters merical order from 1 to N (the numtra at intervals down to 44 ms. via the 9825 keyboard should be ter- ber of the settings). Note that this minated by pressing "CONTINUE" number does not necessarily corre-**Program 2:** Input of up to 148 after each parameter. It is assumed spond to the setting code of the

9825, however, such display is no In the following, the programs are should be entered, if it is desired to

spectra at intervals down to 1 sec.  $\qquad \qquad$  be found in the Analyzer instruction

each program has been properly **Program 3:** Average of spectra in- loaded, and that "RUN" has been  $\curvearrowright$  The full code transmitted to the put by Program 1 or 2.  $\hskip1cm$  pressed to start the program.  $\hskip1cm$  Analyzer is displayed, consist-

Program 3 or 4.  $\hskip1cm$  This is a demonstration program  $\hskip1cm$   $\hskip1cm$  This is displayed to remind the to show how the controls of the Ana- ^- ^ user to read the pushbuttons on **Program 6:** Stevens calculation on lyzer may be remotely sensed and the Analyzer to note which setting averaged spectrum generated by set, and how spectra can be trans- code should be displayed on the cal-Program 3 or 4, according to ISO ferred between the Analyzer and the culator if this option is taken. Function Group Code, which defines  $\bigcirc$  the Analyzer function e.g. AVERAG-**Program 7:** Tone corrected per- the Analyzer function e.g. AVERAG-  $\vee$  ing the setting code of a chosen ceived noise level, (LTPN), calcula- ING TIME has a function code of 'O'. Analyzer Function to be displayed on tion on spectra input by Program 1 These Function Codes can be print- the calculator. To get the setting or 2, according to ISO/DIS 3891. ed out if desired via the calculator code, insert the Group Function printer. The setting number is then Code at this point. **Program 8:** Measurement of re- chosen, which defines the setting of verberation time.  $\qquad \qquad \qquad \qquad$  the chosen function.  $\qquad \qquad \cap$  If a Function Code was insert-

ing of the Function Group Code and **Program 4:** On-line averaging of the Setting Code a list of which can **Program 0** manual. The respective control is set

The user has the choice of hav

 $L_{eq}$  for spectra input at intervals  $\Box$  lator display along with a rolling codes with the function codes can be down to 1/2 s. **Show** is ine wave on the Analyzer display to found in the Analyzer instruction

**Program 10:** Control of 1/12 the instruments.  $octave.$   $\bigcap$ 

**Program 5:** Difference between **Demonstration Program** on the Analyzer. two averaged spectra generated by

Where n is the number of the pro-  $\bigcirc$  This is displayed momentarily in lyzer should be activated to enable<br>In the program is started by  $\bigcirc$  to remind the user to set the the demonstration of transfer of pressing "RUN" after the program pushbuttons on the Analyzer such spectra to and from the calculator.

 $\triangledown$  ed, the corresponding Setting **Program 9:** On-line calculation of  $\alpha$  This text appears on the calcu- Code is displayed. A list of setting for spectral input at intervals (A) loter displayers on the calcu- Code is displayed. A list of setting

![](_page_7_Picture_31.jpeg)

 $\bigodot$  Two example spectra are<br>transferred in turn from the cal-

'Reference' control on the Ana-

532. calculator. The first code is the

confirm correct connection between manual.

 $\textcircled{B}$  There is a choice of obtaining a  $\textcircled{C}$ <br>D print-out, from the 9825 printer, and **Program 11:** Measurement of  $\heartsuit$  print-out, from the 9825 printer, and sound power, according to ISO 3741. of the Function Group Codes. This lists the Analyzer control functions  $\Box$  transferred in turn from the cal-<br>with the corresponding Function culator to the Analyzer display The programs may be loaded by with the corresponding Function culator<br>ressing to the Analyzer display Group Code which is used to adpressing pressing and the code which is used to ad-<br>
a) "RESET" cress that particular Analyzer particular Analyzer b) "LOAD n EXECUTE" function.  $\bigcap_{\mathbf{M}}$  This informs the user that the

7

gram. The program is started by  $\forall$  to remind the user to set the the demonstration of transfer of tape has stopped running. To stop that any later change can be noted On pressing 'CONTINUE' on the calthe program, press "STOP". The when they are remotely changed us- culator, the spectrum on the Analyzprogram can be restarted by again ing the calculator. er display is transferred to the calcupressing "RUN". Alternatively, an- lator, duplicated, then returned to other program can be selected using  $\bigcirc$  The Function Group Code, for a the Analyzer display screen. the procedure described above.  $\leq$  particular Analyzer control

This program enables fast input of

![](_page_8_Figure_3.jpeg)

This is momentarily displayed confirm the program

![](_page_8_Figure_0.jpeg)

Two buffers, A or B, are available for storage of spectra. The

The number of spectra to be stored in the chosen buffer is entered which should be up to a

The read-in interval in milliseconds should be entered being a minimum of 44 ms. The time interval entered is automatically rounded up to a multiple of 22 ms, e.g. if 76 is entered, it is taken as 88 ms. The input of spectra begins as soon as 'CONTINUE' is pressed after the read-in interval has been entered.

820403

© This indicates that the program has ended and another program can be chosen.

**Fig.12. Flow chart for REMOTE SENSING AND SETTING OF CONTROLS program** 

tion program has ended. The other program can be selected.

 $\odot$ An opportunity of re-running This is momentarily displayed  $\cup$  the program is given by just to indicate that this demonstra-<br>pressing 'CONTINUE' otherwise anpressing 'CONTINUE' otherwise an-

 $\sigma_{\rm{max}}$ 

### Program 2 **Program 3 Input Routine from 2131 Average of Spectra**

to 148 spectra at intervals down to aged spectrum of those spectra 484 ms. Subset of the stored in buffer A or B by programs

This program enables input of up This program produces an aver-

els of the channels in the averaged spectrum, a 'Y' is inserted before pressing 'CONTINUE'.

© This indicates that the program has ended and another program can be chosen.

![](_page_9_Figure_6.jpeg)

 $\bigcirc$ This is momentarily displayed to confirm the program selected.

# **Program 4 On-line average of spectra**

© The time interval (in seconds) between the input of spectra should be inserted via the calculator keyboard and should be equal to one of the effective averaging times selectable on the Analyzer (minimum 1 s).

This program produces a continuously averaged spectrum of spectra obtained from the Analyzer. Averaging is continued until the Analyzer is given the command to stop sampling, whereby the averaged spectrum is displayed on the Analyzer and the level of each channel displayed (and printed out if required).

Fig.14. Flow chart for INPUT OF SPECTRA Fig.15. Flow chart for AVERAGE OF (SLOW) program SPECTRA program

 $\textcircled{}}$  The averaging process contin-<br> $\textcircled{}}$  ues until 'SHIFT' and 'f<sub>11</sub>' are ues until 'SHIFT' and ' $f_{11}$ ' are pressed simultaneously. This action causes the averaged spectrum to be displayed on the Analyzer screen (if an Analyzer is connected), with the calculator displaying the channel number and associated level of each of the channels of the averaged spectrum.

 $\bigoplus$  If a print-out is required from<br>U the calculator printer of the levthe calculator printer of the levels of the channels in the averaged spectrum, a 'Y' is inserted at this point.

© The choice is made of entering the average of the spectra to either the A average or the B average buffer by entering 'a' or 'b' respectively via the calculator keyboard.

 $\bigoplus$  to selected. nected) and the level of each channel

This is momentarily displayed 1 or 2. The averaged spectrum is confirm the program displayed on the Analyzer (if condisplayed (and printed out if

© As in Program 1, two buffers required). are available for storage of spectra being either A or B buffer.  $\curvearrowright$  This is momentarily displayed The choice is made by entering ' 'b' via the keyboard. Selected.

a' or  $\vee$  to confirm the program

© The number of spectra to be<br>Stored in the chosen buffer is entered which should be up to a buffer by entering 'a' or 'b' respecmaximum of 148. The stively via the calculator keyboard.

 $\bigoplus$  The choice is made for averag-<br>ing the spectra in either A or B stored in the chosen buffer is a significant operator in either the spectra in either  $\sigma$ 

The read-in interval in millisec-<br>
O onds is entered which should TINUE' is pressed after the read-in interval has been entered.

 $\bigodot$  An averaged spectrum is calcu-<br>U lated-from the spectra in the onds is entered which should a lated from the spectra in the be a minimum of 484 ms. The input selected buffer and displayed on the of spectra begins as soon as 'CON- Analyzer screen (if an Analyzer is TINUE' is pressed after the read-in connected). The calculator displays the channel number and associated. level of each of the channels of the

 $\bigoplus$  This indicates that the program averaged spectrum.<br> $\bigoplus$  has ended and another prohas ended and another pro-

gram can be chosen.  $\bigcap$  If a print-out is required from  $\triangleright$  the calculator printer of the lev-

© This indicates that the program has ended and another program can be chosen.

![](_page_10_Figure_0.jpeg)

### **Program 5 Difference of Spectra**

This program calculates the difference between the two averaged spectra generated by Program 3 or 4 from the contents of 'a' and 'b' buffers.

 $\bigodot$ This is momentarily displayed to confirm the program selected.

 $\bigodot$ The dB levels of all the channels from 1 to 43 of the difference spectrum are displayed on the calculator in turn.

© Insert 'a' to get a spectrum formed by subtracting the B average spectrum from the A average spectrum. Insert 'b' to get a spectrum formed by subtracting the A average spectrum from the B average spectrum. The calculator display gives the level in each of the channels of the difference spectrum.

![](_page_10_Figure_5.jpeg)

 $\bigodot$ This is momentarily displayed to confirm the program

© If an Analyzer is connected, the A average spectrum and the B average spectrum will be alternately displayed on the Analyzer display screen. If an Analyzer is not connected, a calculator print-out will result of the dB levels of all 43 channels of the A, B and difference spectrum. To display the difference spectrum, press the  $\mathcal{L}$  key on the calculator. The range of the displayed difference is  $\pm 30$  dB around 0 dB, 0 dB being represented by the 100 dB line on the display screen. To re-display the A and B average spectra, press the  $\lceil \cdot \rceil$  key on the calculator. To obtain a print-out from the calculator, press the 'PRT ALL' calculator key.

![](_page_10_Figure_9.jpeg)

© This indicates that the program has ended and another program can be chosen.

## **Program 6 Stevens calculation**

This program makes a Stevens calculation for loudness on the averaged spectrum produced previously by Program 3 or 4, according to ISO 532.

![](_page_10_Figure_13.jpeg)

Fig.17. Flow chart for DIFFERENCE OF SPECTRA program selected.

**10** 

Fig.16. Flow chart for ON-LINE AVERAGING OF SPECTRA program

![](_page_11_Figure_0.jpeg)

tion on the A average spectrum, or 'b' to perform calculations on the B average spectrum.

 $(\mathsf{F})$ The calculator displays the loudness level (Phones) in dB.

© The calculator displays the sum index in dB.

© The calculator displays the maximum index in dB.

G Press 'y' to get a print-out of G results from the calculator, othresults from the calculator, otherwise press only 'CONTINUE' to exit from the program.

 $(n)$  This indicates that the program

 $\bigcirc$ 

© The calculator displays the loudness (Sones) in dB.

has ended and another pro-<br>
space of This error message appears if<br>  $\bigcirc$  the selected buffer contains too gram can be chosen.  $\forall$  the selected buffer contains too many spectra ( maximum 33 if en-**Program 7** tered using program 1, or 100 if en- $\mathsf{if}$  TDM calculation  $\mathsf{if}$  is tered using program 2).  $\lambda$  k  $\lambda$  *'* 

Calculation of tone corrected per-<br>  $\bigcirc$  The time and tone corrected ceived noise levels are disceived noise level,  $(LTPN)$ , on spec-  $\forall$  perceived noise levels are distra input by Program 1 or 2, accord- played on the calculator. ing to ISO/DIS 3891.

**Fig.19. Flow chart for LTPN CALCULATION program** 

 $\bigoplus$  A 'y' is entered to obtain a print  $\bigoplus$  out of the previously displayed is momentarily displayed  $~\smile~$  out of the previously displayed to confirm the program values within 15 dB of the maximum selected. LTPN. The maximum value is indicated on the print-out.

tion on the A average spec-<br>  $\bigoplus$  The time and tone corrected<br>
, or 'b' to perform calculations<br>  $\bigoplus$  perceived noise levels are re-

 $\bigoplus$  lnsert 'a' to perform a calcula-<br> $\bigoplus$  tion on the A average spectrum, or 'b' to perform calculations on the B average spectrum. displayed on the calculator.

**LTPN calculation**

**11** 

© The maximum LTPN value is displayed with the time interval.

 $\bigoplus$  The measured LETPN (effective  $\bigoplus$  tone corrected perceived poise tone corrected perceived noise level) is displayed on the calculator and printed out if the hard copy option was taken.

 $\bigcirc$ This is momentarily displayed to confirm the program selected.

**Program 8 Reverberation program** 

 $\bigcirc$ Insert 'a' to perform a reverberation time calculation on the A buffer, or 'b' for calculation on the B buffer. The maximum number of spectra allowed is 39 using program 1.

Measurement of reverberation time.

© Referring to Fig.10, the drop, in dB, from the maximum level in the reverberation decay, is entered. The maximum level minus the drop is the point at the start of the reverberation time calculation.

© The calculation interval is entered here, which is the range,

in dB, over which the reverberation time calculation in each channel takes place.

**E** if it is desired to change the **E** drop and/or calculation interval drop and/or calculation interval for further calculations with the new parameters, a 'y' should be entered at this stage. If this option is taken and one of these parameters is to be unchanged, just press 'CONTINUE'

when the new parameter is to be  $\bigcap$  In order to check the contents entered.  $\bigcup_{\alpha}$  of a particular channel, a 'y'

should be entered, otherwise press ing 'CONTINUE' alone enables an sired of the reverberation time eventual new calculation with new<br>Its previously displayed on the drop and/or calculation intervals.

 $\bigodot$  Enter a 'y' if a print-out is de-<br>Sired of the result results previously displayed on the calculator.

© The calculation is made, using the least squares fit technique, of the reverberation time in each channel, using the drop and calculation interval just entered. The channel number and reverberation time is then displayed on the calculator in turn for channels 20 to 43. Where the calculation interval is too large for a particular channel, it is progressively halved (to a lower limit of 1 dB), until a reverberation time can be calculated. Where insufficient data occurs in a channel for the reverberation time to be calculated, this is indicated by two stars in place of the reverbera-

tion time.

![](_page_12_Figure_4.jpeg)

 $\bigodot$ This message results if it is chosen to check the channel contents of a particular channel. The channel number of interest is entered, the lowest channel being number 20 and the highest channel number 43.

 $\bigodot$ A 'y' is entered in order to obtain a calculator display and print-out of the level against time for the selected channel. Pressing 'CONTINUE' alone results in the display only.

![](_page_13_Figure_2.jpeg)

Fig.21. Definition of terms used in reverberation time program

**(C)** The calculator display gives the contents of the selected chancontents of the selected channel. If a 'y' was entered in the previous step, there will be a simultaneous print-out from the calculator.

 $\bigodot$  This is momentarily displayed<br> $\bigodot$  to confirm the program to confirm the program selected.

 $\bigcirc$ The 'A Weighting' on the Analyzer must be set for a true  $L_{\text{eq}}$ measurement and this is a reminder for the user to set it manually.

# **Program 9 Leq calculation**

 $\bigodot$ The time interval between the input of spectra in seconds should be entered, being equal to the effective averaging times selectable on the Analyzer (minimum of 1/2 second). The sampling starts when 'CONTINUE' is pressed after entering the time interval.

This program produces a constantly updated calculation of  $L_{eq}$ , at intervals down to 1/2 s, from spectra obtained from the Analyzer. The calculation continues until the Analyzer is given the command to stop sampling, whereby a print-out is obtained of the  $L_{\text{eo}}$ , TNI,  $L_{\text{NP}}$ ,  $L_{10}$ ,  $L_{50}$  and  $L_{90}$ .  $L_{XX}$  can then be calculated where XX is user definable.

![](_page_13_Figure_9.jpeg)

Fig.22. Flow chart for ON-LINE L<sub>eg</sub> CALCULATION program

print-out of the cumulative dis-  $\check{\smile}$  tered via the calculator keytribution is required.  $\qquad \qquad$  board, where  $L_{xx}$  is the level exceeded for xx percent of the time.

to introduce the  $L_{xx}$  part of the  $L_{xx}$  A calculation is performed for ram where xx is user definable.  $\bigoplus_{L_{xx}}$  and the result momentarily

© The sampling of the Analyzer is stopped when 'SHIFT' and  $f_{11}$ are pressed simultaneously resulting in a print-out and simultaneous calculator display of the  $L_{eq}$  (equivalent sound level), TNI (traffic noise index),  $L_{\text{np}}$  (Noise pollution level),  $L_{10}$ ,  $L_{50}$  and  $L_{90}$  (the noise level exceeded in 10%, 50% and 90% of the time respectively), both for the input data alone and the input data if a gaussian distribution is assumed.

**13** 

 $\bigoplus$  'y' is entered if a display and<br> $\bigoplus$  print-out of the cumulative dis-'y' is entered if a display and  $\sum_{\alpha}$  The value of xx, in L<sub>xx</sub>, is en-

This is displayed momentarily program where xx is user definable.

displayed on the calculator. The program then continues in a loop, making new calculation for  $L_{xx}$  each time a value of xx is entered, until 'CON-TINUE' alone is pressed to exit from the program.

 $(\bot)$ This indicates that the program has ended and another program can be chosen.

 $\bigcirc$ This is momentarily displayed to confirm the program selected.

**Program 10 1/12 octave program** 

The Analyzer is controlled by this

![](_page_14_Figure_4.jpeg)

program, to make four passes of the filters, thus producing a 1/12 octave analysis.

® The lowest frequency of interest is entered (minimum 1,41 Hz). Note that the lower this is, the slower the calculation, due to the longer averaging time at low frequencies.

 $\left(\circ\right)$ The minimum averaging time which can be set on the Analyzer is displayed momentarily, to ensure that  $BT_A > 1$ , where B is the channel bandwidth and  $T_A$  is the av-

![](_page_14_Figure_9.jpeg)

 $\left(\mathsf{F}\right)$ The frequency range is displayed on the Analyzer and the level and frequency of the selected channel is displayed on the calculator. The Analyzer displays all the channels although some of the lower channels might be invalid due to the averaging time set. To move the channel selector up or down in frequency, press the  $\rightarrow$  or  $\leftarrow$  calculator keys respectively. If the channel selector moves off screen, the displayed frequency range automatically shifts six 1/12 octaves in the direction required to bring the selected channel back on the screen. To

eraging time.

move to the next step, press octave spectrum whose levels are to 'CONTINUE'. be printed out. If it is desired to exit from the program, it is not necessary to enter a value here, just press

between chosen frequency limits, or  $\bigcirc$  The upper frequency limit of an exit from the program achieved.  $\bigcirc$  the part of the spectrum whose Just pressing 'CONTINUE' re-runs levels are to be printed out, should the program to enable a further anal-<br>be entered here. The resulting printysis to take place for example with a cout will give the centre frequency<br>new averaging time.<br>new averaging time. and level of each channel within the. chosen limits. By just pressing<br>'CONTINUE' without entering a val- $\oplus$  This gives the user the oppor- 'CONTINUE' without entering a val-<br>U tunity of entering the lower fre- ue, an exit from the program is

quency limit of the part of the  $1/12$  achieved.

quency limit of the part of the part of the part of the 1/12 achieved.<br>The part of the 1/12 achieved. The 1/12 achieved. The part of the 1/12 achieved. The 1/12 achieved. The 1/12 a

© Check that the averaging time is correctly set on the Analyzer, as mentioned in the previous step, before pressing 'CONTINUE' to start the analysis to produce the 1/12 octave spectrum.

© Four passes of the digital filters are made to produce a 1/12 octave analysis.

**14** 

### **Fig.23. Flow chart for 1/12 OCTAVE program**

 $\bigodot$  Inserting a 'y' enables the next Step of the program to be ac- 'CONTINUE' to get the next instruc-<br>cessed whereby either a print-out tion where an exit can be made. can be obtained of the channel levels. between chosen frequency limits, or ysis to take place for example with a

This indicates that the program the stored values of reverberation  $\bigcirc$  The minimum distance between has ended and another pro- time, just press 'CONTINUE'. Note  $\bigcirc$  the microphone and source in verberation time are present, the crophone is on a rotating boom, this

tion time.  $\bigoplus$  The rotating boom should be started and sound source, if

 $\bigcirc$ 

from this program when it is running, values. If the source we have to the source. until data acquisition is completed. The only way to regain manual con-  $\bigoplus$  If negative or zero values of re-  $\bigoplus$  The minimum rotating time of trol of the Analyzer into its normal 1 The only way to regain manual con-<br>  $\bigoplus$  If negative or zero values of re-<br>
trol of the Analyzer into its normal 1 or 1/3 octave mode, when the pro- this message results, as the sound so that at least one full sweep of the gram is running, would be to switch power calculation cannot take place rotating boom is achieved. the Analyzer off then on again. without positive values of reverbera-

the microphone and another pro-<br>time, just press 'CONTINUE'. Note  $\vee$  the microphone and source in<br>that if negative or zero values of re-<br>meters is given. Note that if the migram can be chosen. That if negative or zero values of re- micrors is given. Note that if the mi-Note that it is not possible to exit arext step would be to enter positive minimum distance is when the sweep

**Program 11** space of the user is informed that the relevant, started. On pressing 'CON-**Sound Power program**  $\forall$  next step is to replace the neg- TINUE', the input of data ative reverberation times by positive commences.

program. The use of the Rotating Mi-*nophia* This instruction results if it was source is being measured. 3923 should make 2 or more com- tered, followed by pressing 'CON- /^ \ This gives the choice of using, plete sweeps. TINUE'. This procedure is then re- ^- ^ for the calculation, the data peated for the rest of the channels, stored in either A or B buffer. until all the channels have been ento confirm the program select- tered. A print-out results of all the /^ \ If a new background sound lev-

Sound power for broadband sources values. A print-out results of the rein reverberation rooms, according to verberation times of all the channels. **Solution This message results during the**<br>ISO 3741 is measured using this ISO 3741, is measured using this  $\mathbb{U}$  input of data if the sound crophone Boom Type 3923 is a re-  $\forall$  chosen to enter the reverberaquirement for the measurement. The tion times via the keyboard or if any  $\sigma$  This message results during the  $\sigma$  This message results during the packaround Analyzer should be set to linear av- negative or zero reverberation times  $\Box$  input of data if the background eraging, with an averaging time of are present. The reverberation time level is being measured. 32, 64, or 128 s, during which the for the displayed channel is first en-

 $\bigodot$  This is momentarily displayed<br>to confirm the program selected simultaneously with a print-out channels entered if it was previously *^-J* el input is desired, a 'y' is enfrom the calculator of the default val-<br>ues (i.e. pre-selected values used if times via the keyboard.<br>er is used. ues (i.e. pre-selected values used if no parameters are entered) of room barometric pressure. The print-out also shows which buffers, A and B, time for a chosen channel is given. and displayed along with the channel are used for the sound source and The number of the chosen channel to centre frequency, for each channel background level. **be changed should be entered at this** from channel number 20 to 43. The

stage. Analyzer display gives the results of

 $\bigcirc$  An opportunity of further  $\bigcirc$  The sound power in each 1/3 changing the reverberation  $\bigcirc$  octave channel is calculated the sound power calculation for all Ferred, enter the chosen value  $\bigcirc$  If a channel number was en-<br>of the barometric pressure.  $\bigcirc$  a tered in the previous instruc- giving the sound power for the se-

(B) If the default value is not pre-<br>(B) ferred, enter the chosen value

 $\odot$  If the default value is not pre-<br>  $\odot$  ferred, enter the chosen value<br>  $\odot$  channel in question should now be

 $\bigcirc$  If the default value is not pre-<br>  $\bigcirc$  If a new sound level input is de-<br>
of the surface area of the room.<br>
the average A buffer is used.

tion, this display results. The desired in lected channel. value of reverberation time for the  $\bigcup$  ferred, enter the chosen value channel in question should now be  $\bigcirc$  The total linear weighted sound of the room volume.<br>
of the room volume. 
entered.

( $\bigcirc$  The choice is made between  $\bigcirc$  If it is required to use a sound using the stored values of re-<br>verberation time previously calculat-<br>is entered, otherwise a choice can U level input entered directly, a 'y'  $\bigotimes A$  'y' is entered if it is desired to is entered, otherwise a choice can  $\bigotimes A$  have a print-out of the results ed and stored using program 8, or be made of using the data stored in just displayed in steps U, V and W.

 $seconds.$ 

 $\textcircled{\;}$  The total A weighted sound<br> $\textcircled{\;}$  power in dB is displayed for 2  $s$ econds.

using new values of reverberation beither the A or the B buffer by just time by typing them in via the calcu-<br>pressing 'CONTINUE'. time by typing them in via the calcu- pressing 'CONTINUE'.  $\bigcirc$  A 'y' is entered if it is desired to lator keyboard. If new values are preferred, a 'y' is entered. If a check  $\bigcirc$   $\bigcirc$  An averaging time of either 32, default values, the results obtained of the stored values of reverberation  $\bigcirc$  64 or 128 has to be entered in steps B to G otherwise ju of the stored values of reverberation  $\vee$  64 or 128 has to be entered in steps B to G, otherwise just 'CONtime is desired, a 'c' is entered via bere, the entered value being auto- TINUE' jumps to the begin<br>the keyboard which produces a matically set on the Analyzer prior to program ready for the keyboard which produces a matically set on the Analyzer prior to program ready for a new print-out of the stored values. To use the input of data. The input of data. The measurement.

here, the entered value being auto-<br>TINUE' jumps to the beginning of the

![](_page_16_Figure_0.jpeg)

![](_page_16_Picture_1.jpeg)

**Fig.24. Flow chart for SOUND POWER program** 

![](_page_17_Picture_0.jpeg)

 $\frac{1}{2} \sum_{i=1}^{n} \frac{1}{2} \sum_{j=1}^{n} \frac{1}{2} \sum_{j=1}^{n} \frac{1}{2} \sum_{j=1}^{n} \frac{1}{2} \sum_{j=1}^{n} \frac{1}{2} \sum_{j=1}^{n} \frac{1}{2} \sum_{j=1}^{n} \frac{1}{2} \sum_{j=1}^{n} \frac{1}{2} \sum_{j=1}^{n} \frac{1}{2} \sum_{j=1}^{n} \frac{1}{2} \sum_{j=1}^{n} \frac{1}{2} \sum_{j=1}^{n} \frac{1}{2} \sum_{j=1}^{n$  $\label{eq:2.1} \begin{array}{c} \mathbf{a}_1 \\ \vdots \\ \mathbf{b}_n \end{array}$ 

 $1000$  and  $2000$  and  $2000$  and  $2000$ 

 $\label{eq:2.1} \tilde{G}^{(1)}_{\mu\nu}$ 

![](_page_17_Picture_12.jpeg)

 $-4$ 

 $\frac{1}{2}$